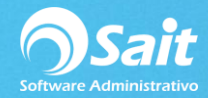

## **Respaldos Automáticos Diarios por SAIT**

Para realizar la configuración de respaldos automáticos en Sait diríjase a:

Utilerías / Configuración General del Sistema

• Aparecerá la ventana de Configuración General del Sistema, ir a la pestaña de "OTROS"

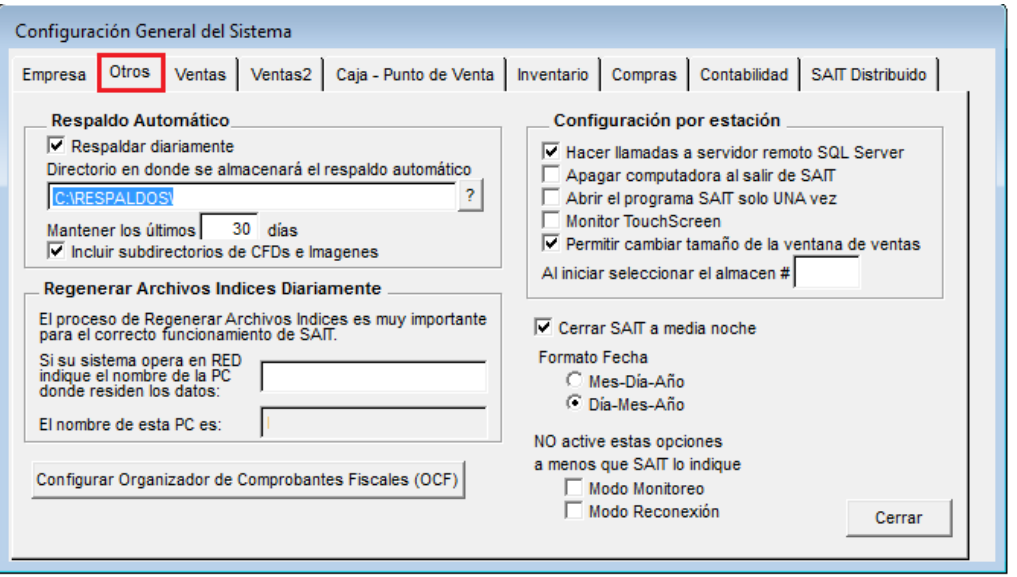

- En la sección de Respaldo Automático habilite la opción de "Respaldar diariamente".
- Escriba el directorio donde se almacenará el respaldo o haga clic en el botón con el signo de [?] para seleccionar el directorio. En nuestro caso es: C:\RESPALDOS\
- En la opción de "Mantener los Últimos" establezca cuantos respaldos desea tener de su empresa. Para este ejemplo son 30.
- Haga clic en [Cerrar].
- Salir y entrar nuevamente a SAIT para que se genere el respaldo del día de hoy.
- El sistema mostrará el avance en la parte superior derecha. Como se presenta en la siguiente imagen:

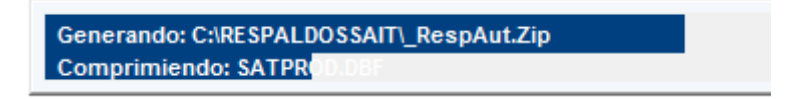

• ¡Listo! Ha terminado de configurar los respaldos diarios en su computadora. A partir de este momento, se realizarán respaldos automáticos en la ruta que haya indicado.